# Osprey Approach: [Use Custom](https://support.ospreyapproach.com/guides/use-the-custom-auto-posting/) Auto [Posti](https://support.ospreyapproach.com/guides/use-the-custom-auto-posting/)ng

This help guide was last updated on Dec 22nd, 2022

The latest version is always online at [https://support.ospreyapproach](https://support.ospreyapproach.com/?p=17230).com/?p=17230

Osprey has a number of automatic posting options which you can use to speed up your input. Given a CSV file containing all of the postings you need to make, in the correct format, Osprey can post these for you. Auto posting is available for:

- Cost Transfers
- Client Bank Receipts
- Client Bank Payments
- Matter Addition

## **Prerequisites**

All files for uploading must be saved as CSV (Comma Separated Values) files. This can be done using the Save As option within Excel, and choosing Comma Delimited:

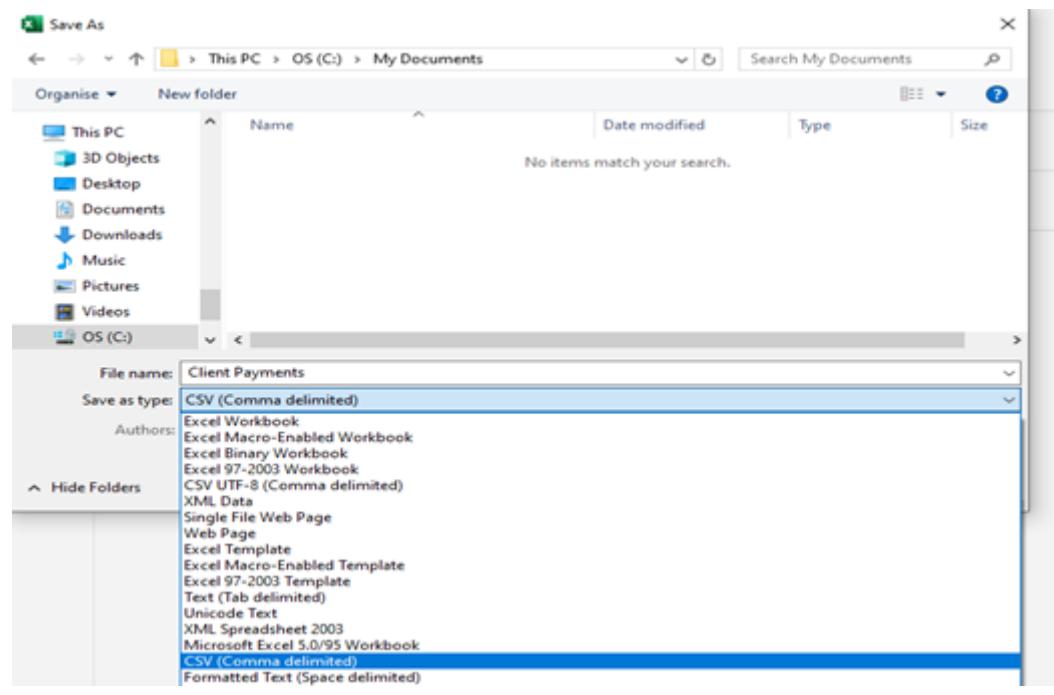

All Banks that you wish to use for auto posting must have their bank account numbers set:

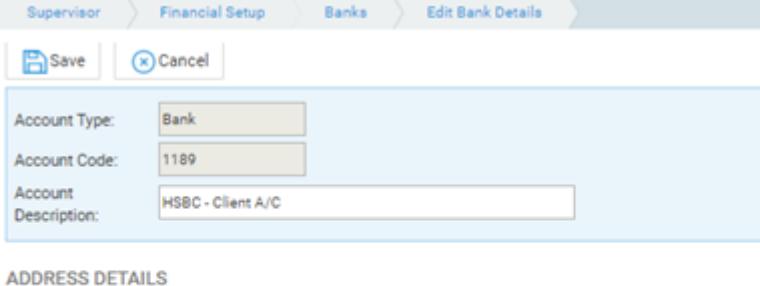

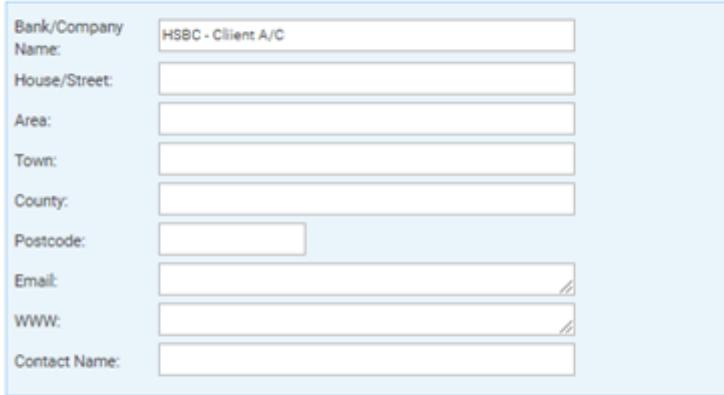

**BANK ACCOUNT** 

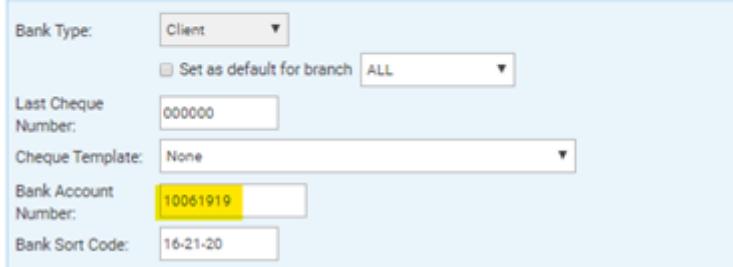

## Cost Transfer details

The auto posting will only allow posting from **Client to Office**, and not from Office to Client, nor from Client to Disbursements.

**Example file:**

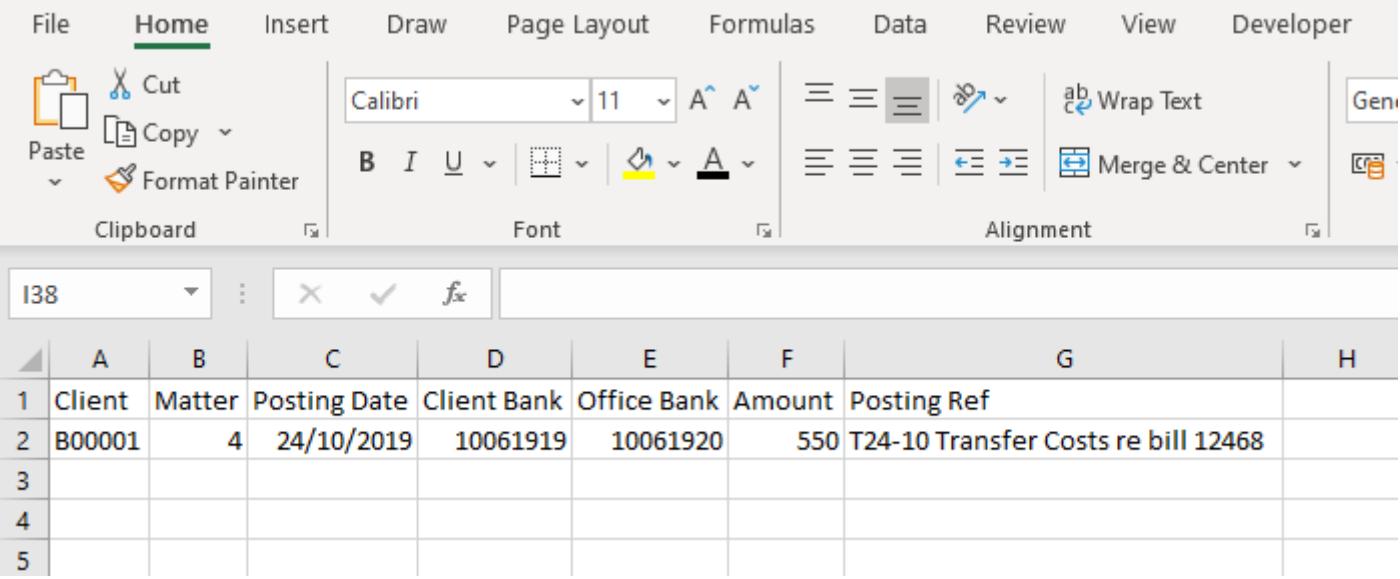

#### **Columns:**

**Client** – should be the client number of the client you wish to post to.

**Matter** – should be the matter number of the client/matter you wish to post to.

**Posting Date** – the date of the cost transfer.

**Client Bank / Office Bank** – these must be the bank account **numbers** of the client/office bank that the costs are coming from/going to (see Page 2).

**Amount** – the amount of the transfer, positive figure.

**Posting Ref** – this will be used for both the posting detail, and the posting reference. In the example above, the reference is placed prior to the detail, so the detail of the posting will be as shown, and the reference will be T24-10.

## Client Bank Receipt details

The auto posting posts a client bank receipt into each client/matter's ledger.

**Example File:**

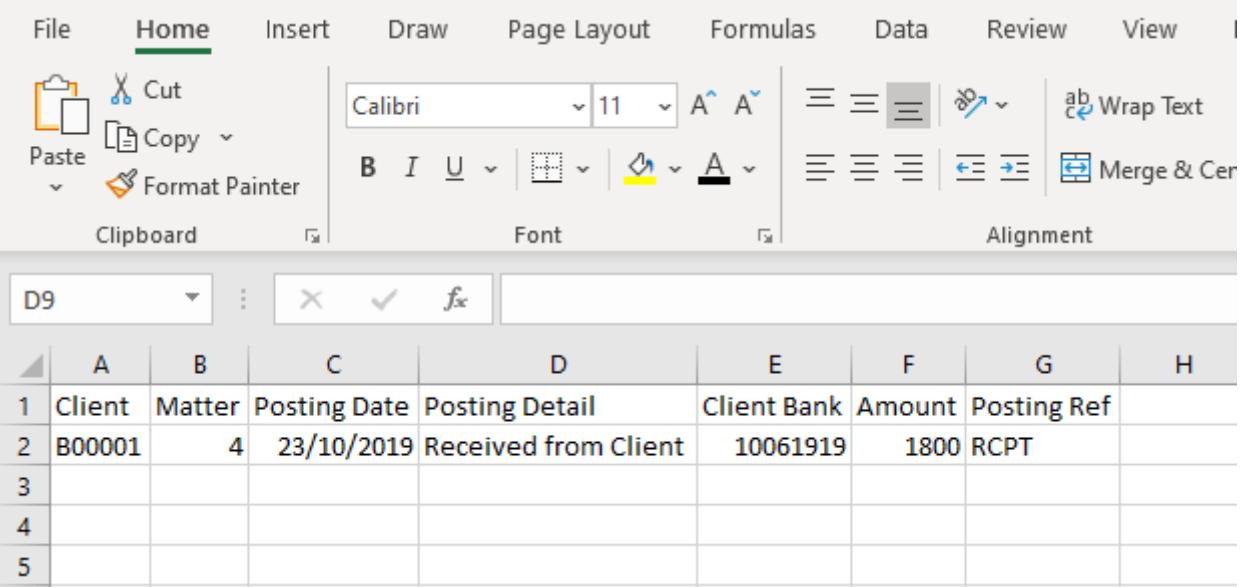

#### **Columns:**

**Client** – should be the client number of the client you wish to post to.

**Matter** – should be the matter number of the client/matter you wish to post to.

**Posting Date** – the date of the receipt.

**Posting Detail** – the detail of the receipt.

**Client Bank** – this must be the bank account **number** of the client bank that the receipt is received into (see page 2).

**Amount** – the amount of the receipt, positive figure.

**Posting Ref** – the reference for the receipt.

## Client Bank Payment details

The auto posting posts a client bank payment into each client/matter's ledger.

#### **Example File:**

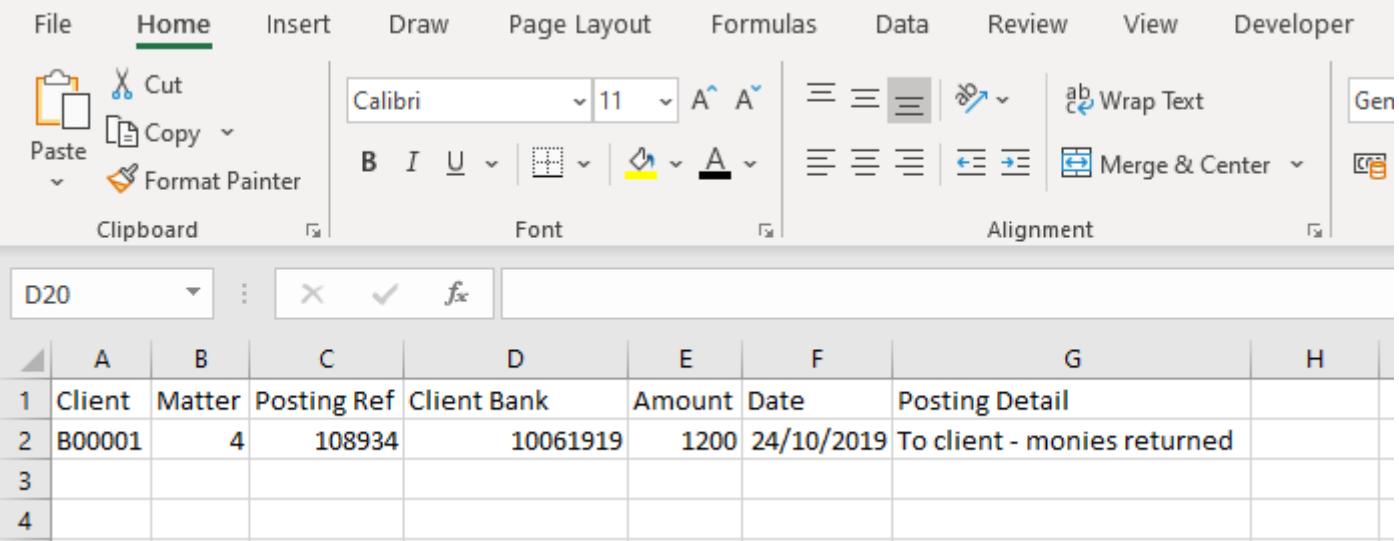

#### **Columns:**

**Client** – should be the client number of the client you wish to post to.

**Matter** – should be the matter number of the client/matter you wish to post to.

**Posting Ref** – the reference for the posting.

**Client Bank** – this must be the bank account **number** of the client bank that the payment is coming from (see page 2).

**Amount** – the amount of the payment, positive figure.

**Date** – the date of the payment.

**Posting Detail** – the detail of the payment.

### Matter Addition details

This auto posting allows you to add new matters to existing clients. To import new Clients, please use Smart Actions.

**Example File:**

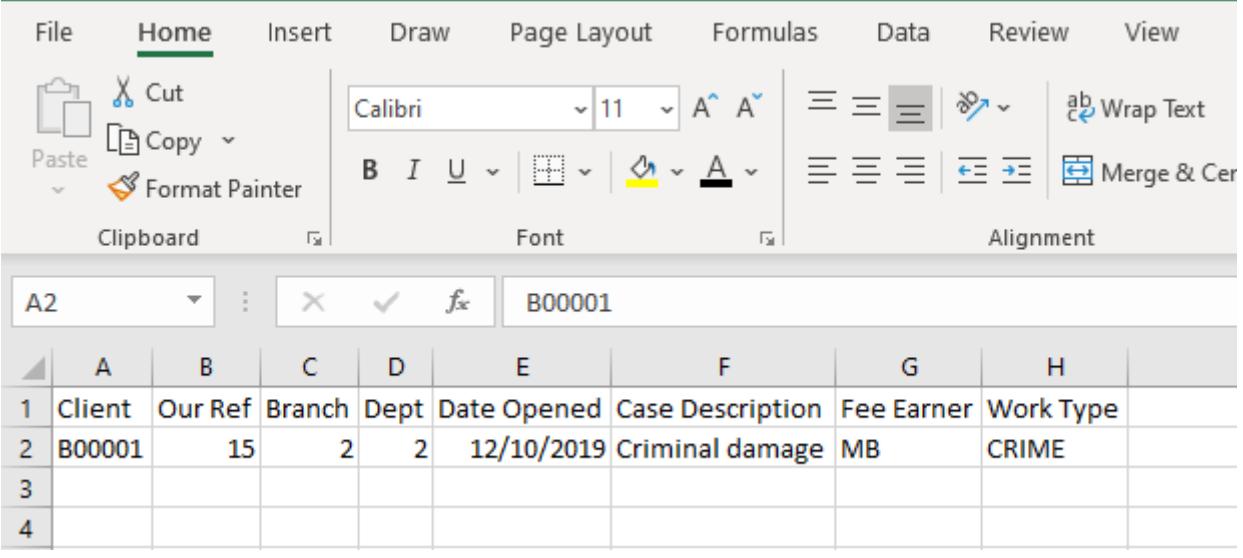

**Client** – the client number to which you want to add the new matter.

**Matter** – the new matter number – must not already exist.

**Branch** – the branch you wish to save the new matter under.

**Dept** – the department you wish to save the new matter under.

**Date Opened** – the opening date for the matter.

**Case Description** – the matter description.

**Fee Earner** – the fee earner ID of the fee earner who will be dealing with the matter.

**Work Type** – the work type ID for the new matter.

# Perform the import/auto posting

Once you have set up your file(s) for uploading, navigate to Client Ledgers > Custom Auto Posting, and select the relevant radio button:

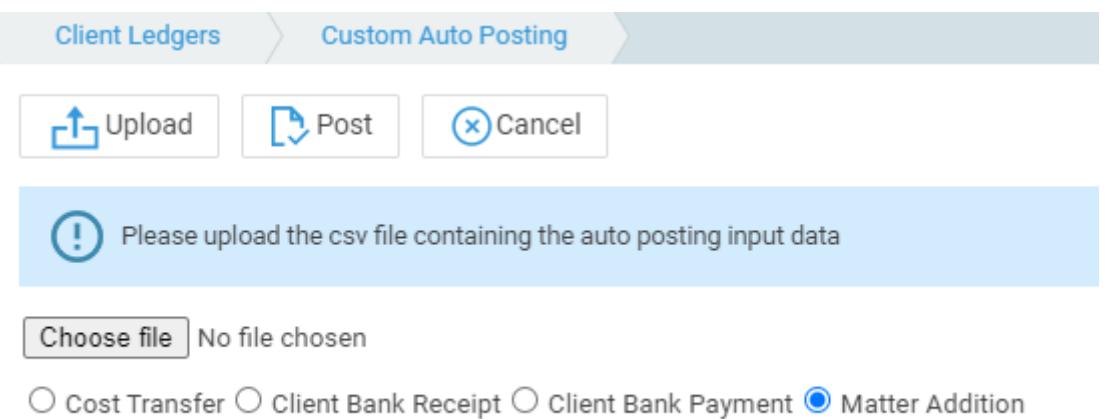

Click Choose File, and select and open the file you wish to use for the upload – the file name will then be shown:

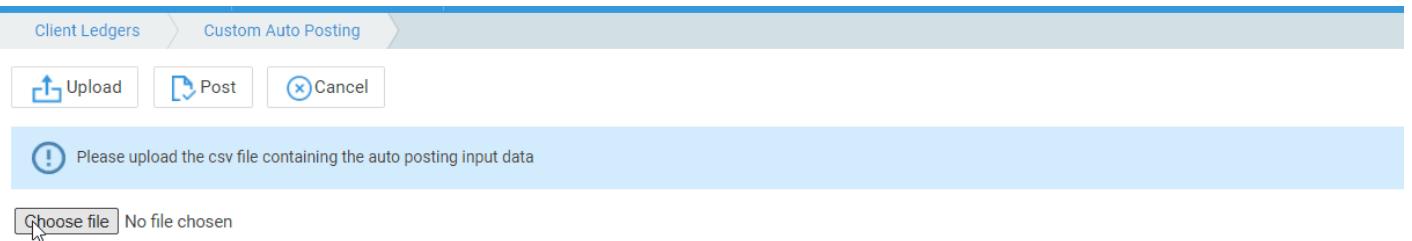

○ Cost Transfer ○ Client Bank Receipt ○ Client Bank Payment ● Matter Addition

Click Upload. The data in your CSV file will then be displayed, showing any errors or issues the system may have come across:

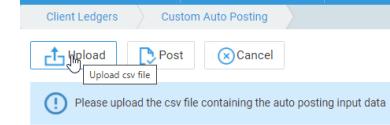

Choose file | Matter Addition.csv  $\circlearrowright$  Cost Transfer  $\circlearrowright$  Client Bank Receipt  $\circlearrowright$  Client Bank Payment  $\bullet$  Matter Addition

**CHECK THE DATA that you are about to upload. There is no simple way to rectify any mistakes.** When you are happy, click Post to upload the data. Any issues found will be reported:

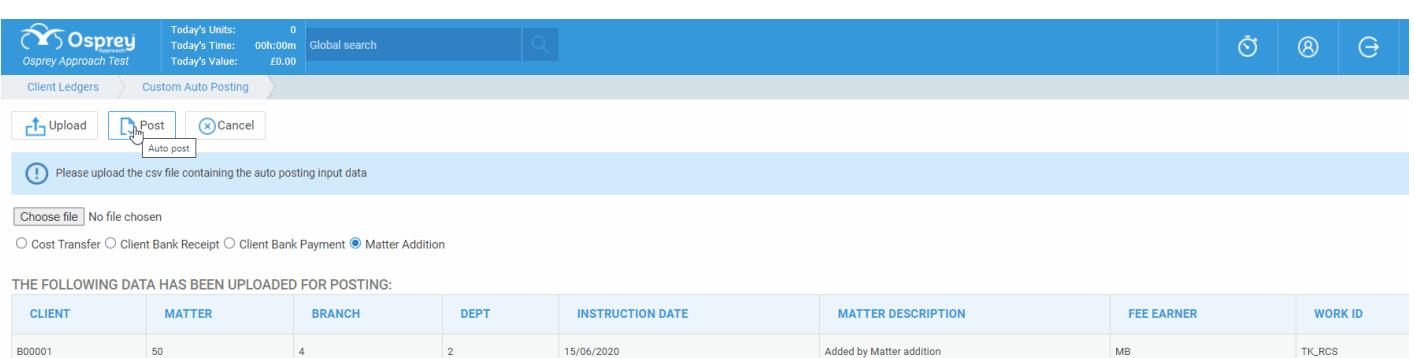

#### Example Sheets

Click below to download an Excel Spreadsheet containing example layout explained above.

Custom-Auto-Posting-Examplew-Shoeaets